Thank you for joining us through Bridgeway's Telehealth services. Here are some things you need to know to get started:

- 1.) You will need a computer with audio (speakers/microphone) and video camera or a cell phone.
- 2.) On your initial meeting, you will have to download the application Zoom on your computer or mobile device, if you do not already have it. You can do this by
	- a. Going to https://zoom.us/ and signing up for a free account at any time before the meeting.
	- b. We can email or text you an invite to the meeting. Once you click on the link it will ask you if you have Zoom installed and provide you with a shortcut to download. It will look something like this. Click on what is appropriate.

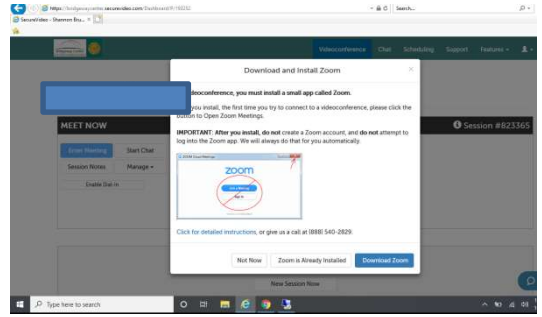

3.) To start a session, your Bridgeway contact will send you a link to your email or text. It will look similar to https://bridgewaycenter.securevideo.com/Pass/Join/... When you click on that link, it will prompt you to complete any required documents and then allow you to click on a box that says "Enter Waiting Room".

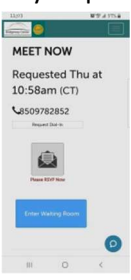

If you are on a computer you will be asked to use the computer audio. Click what is appropriate and then click on "Enter Waiting Room"

4.) Once you are in the waiting room you will see your picture and some icons that say

audio/video/share/participants. Make sure you click on the audio and video button on your device.

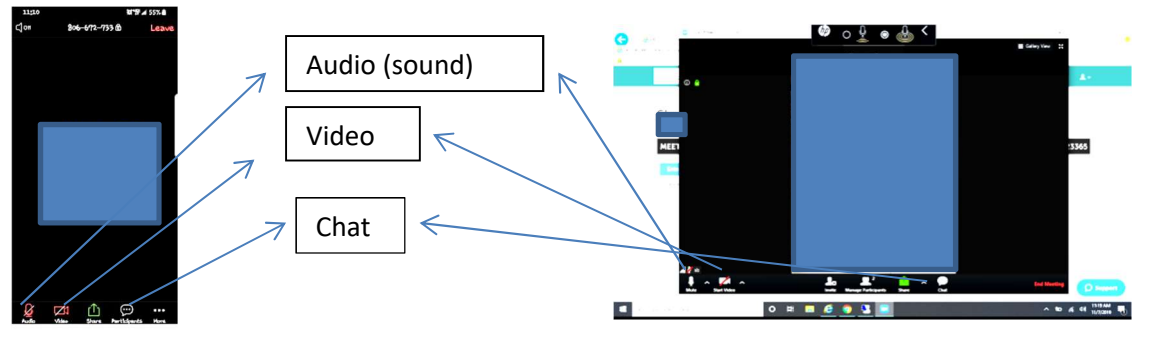

- 5.) Once you enter the room, Bridgeway Staff will be notified and they will then open the meeting and you will be able to participate in a secure session with Bridgeway staff.
- 6.) Reminder. Please be sure to click on the microphone and video icon on the screen.
- 7.) If you are in meeting and there are any issues, you can use the "chat" option and type comments. This might help to trouble shoot.
- 8.) You will click on the Leave link, when the session is over.